#### Download and Install Zoom

• Navigate to the <u>Conestoga Zoom Portal</u> to quickly Join/Host meetings, download the Zoom Meetings client software (all devices supported), or to sign in/configure your account.

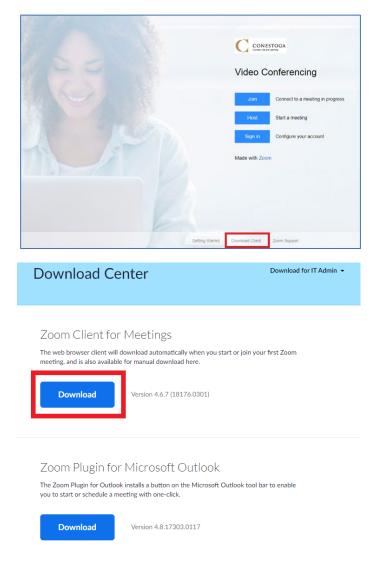

Click the Download button for "Zoom Client for Meetings". A ZoomInstaller.exe file will download, click the downloaded file to begin the installation of the Zoom desktop client:

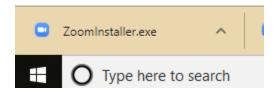

#### Joining a Meeting

- If you have a meeting invitation link, click the link and follow the instructions.
- OR, With a Meeting ID, open either the <u>Conestoga Zoom Portal</u> or Zoom application
   Click 'Join', enter Meeting ID, and click 'Join' again.

| zoom                                                                                                    |                                  |
|----------------------------------------------------------------------------------------------------|----------------------------------|
| Hi there,<br>IT Training is inviting you to a scheduled Zoom meeting.<br>Join Zoom Meeting                                                                                                    | Join a Meeting                   |
| Phone one-tap:         US: ±19292056099.812381675# or ±16699006833.812381675#           Meeting URL:         https://conestogac.zoom.us//812381675           Meeting ID:         812 381 675           Join by Telephone | Meeting ID or Personal Link Name |
| For higher quality, dial a number based on your current location.<br>Dial:<br>US: +1 929 205 6099 or +1 669 900 6833<br>Meeting ID: 812 381 675                                                                          | Join                             |
| International numbers                                                                                                    |                                  |

#### Schedule A Meeting

- 1. Open Zoom & Sign in with SSO
- 2. Click Schedule on Home Screen (Schedule a Meeting screen will appear)
- 3. Enter the Meeting Topic, Start time, and Duration details. *Note that duration is for scheduling purposes only and does not limit the actual Zoom meeting time.*
- 4. Additional meeting options may be chosen. See under Advanced Options.
- 5. With "Outlook" selected in Calendar section, click Schedule.
- 6. Zoom will open a new Outlook message with the Meeting information filled in.
- 7. Add the email addresses of your meeting participants.
- 8. Check the Start and End times, then click Send.

| Planning Co                                                     | ommittee Meeting                                                                                 |         |
|-----------------------------------------------------------------|--------------------------------------------------------------------------------------------------|---------|
| Start:                                                          | Wed March 11, 2020                                                                               | 00 PM 🖨 |
| Duration:                                                       | 1 hour                                                                                           |         |
| Time Zone:                                                      | (GMT-04:00) Eastern Time (US and Canada) 🛛 🗸                                                     |         |
| Recurring                                                       | g meeting                                                                                        |         |
| Generate                                                        | e Automatically O Personal Meeting ID 395-552-3218                                               |         |
| Password                                                        | meeting password                                                                                 |         |
| Password Require r Video                                        | meeting password                                                                                 |         |
| Password Require r Video Host: Or                               | meeting password                                                                                 |         |
| Password<br>Require r<br>Video<br>Host: Or<br>Audio<br>Telephon | meeting password                                                                                 |         |
| Password<br>Require r<br>Video<br>Host: Or<br>Audio<br>Telephon | meeting password  Off Participants: On O Off  ne Computer Audio                                  |         |
| Password<br>Require r<br>Video<br>Host: Or<br>Audio<br>Telephon | meeting password  Off Participants: On Off  ne Computer Audio and Computer Audio 3rd Party Audio |         |

### Joining a Test Meeting

You can join a test meeting to set up your speakers/microphone, and camera. To do this, visit <u>http://zoom.us/test</u> and click the **Join** button.

| Join Meeting                     | Test                                                      |
|----------------------------------|-----------------------------------------------------------|
| Test your internet connection    | on by joining a test meeting.                             |
| Join                             |                                                           |
| If you are unable to join the mo | eeting, visit Zoom Support Center for useful information. |

Your browser will prompt you to open **Zoom Meetings.** If you don't have it, follow the prompts to download and install.

When the Test Meeting is joined, a speaker test will begin. This will help you to identify the correct speaker setting.

| Testing speaker         |                                         |  |  |  |
|-------------------------|-----------------------------------------|--|--|--|
| Do you hear a ringtone? |                                         |  |  |  |
| Yes No                  |                                         |  |  |  |
| Speaker 1:              | Headset Earphone (Sennheiser SC70 USB f |  |  |  |
| Output Level:           |                                         |  |  |  |

After the Speaker test, you can continue to the microphone test. Follow the prompts to select the microphone.

| Testing microphone                     |                                          |  |  |  |
|----------------------------------------|------------------------------------------|--|--|--|
| Speak and pause, do you hear a replay? |                                          |  |  |  |
| Yes No                                 |                                          |  |  |  |
| Microphone 1:                          | Headset Microphone (Sennheiser SC70 US 🔹 |  |  |  |
| Input Level:                           |                                          |  |  |  |

After your speakers and microphone are set up, you will join the test meeting as an attendee.

Learn more about <u>Attendee Controls in a Meeting.</u>

| Speaker a   | nd microphone looks good          | × |
|-------------|-----------------------------------|---|
| Speaker:    | Speakers (Logitech USB Headset)   |   |
| Microphone: | Microphone (Logitech USB Headset) |   |
|             | Finish                            |   |

### Starting / Hosting a Meeting

To start a scheduled meeting as a Host, start the Zoom Application.

From the Home tab:

- 1. In the **Home** tab, you will see upcoming meetings.
- 2. You can click the **Start** button next to your meeting.

From the **Meetings** tab:

- 1. In the Meetings tab, your upcoming scheduled meetings appear on the left
- 2. Select the meeting, and additional options will appear.
- 3. From here, you can edit meeting details, or Start the meeting.

| Zoom - Pro Account                                                       |                    |                |                      |          |          | _                | $\times$ |
|--------------------------------------------------------------------------|--------------------|----------------|----------------------|----------|----------|------------------|----------|
|                                                                          | G<br>Home          | ⊂<br>Chat      | <b>(</b><br>Meetings | Contacts |          | Q Search         | 6        |
| C Upcoming Recorded +                                                    |                    |                |                      |          |          |                  |          |
| <b>395-552-3218</b><br>My Personal Meeting ID (PMI)                      | 6:00 PM - 1        | 7:00 PM        |                      | Meeting  |          |                  |          |
| Today                                                                    | Meeting ID         | : 812-381-675  | 5                    |          |          |                  |          |
| Planning Committee Meeting<br>6:00 PM-7:00 PM<br>Meeting ID: 812-381-675 | Start<br>Show Meet | ing Invitation | opy Invitation       |          | X Delete | Join from a Room |          |
| IT Training's Zoom Meeting<br>8:00 PM-9:00 PM<br>Meeting ID: 626-402-456 |                    |                |                      |          |          |                  |          |
| IT Training's Zoom Meeting<br>8:00 PM-9:00 PM<br>Meeting ID: 914-641-961 |                    |                |                      |          |          |                  |          |

#### Meeting Host Controls

While in a meeting, the Host and participants can enable and disable audio and video. The controls are located on the meeting toolbar. You can also access further audio & video settings.

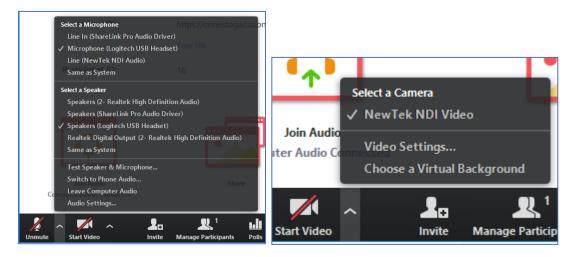

To Share screen resources, click the green **Share Screen** button. Next you can select from any desktop screens, running application windows, or whiteboard. You may also share from a second video source (document camera), a portion of the screen, or open a cloud-based file directly.

| Select a window or an application | n that you want to share                                                                                                    |                           | ×                                                                                                    |
|-----------------------------------|----------------------------------------------------------------------------------------------------|---------------------------|----------------------------------------------------------------------------------------------------|
|                                   | Basic Adva                                                                                                    | inced Files               |                                                                                                    |
|                                   |                                                                                                    | 2                         |                                                                                                    |
| Screen 1                          | Screen 2                                                                                                    | Whiteboard                | iPhone/iPad                                                                                                    |
|                                   | Non-<br>ing         Non-<br>tion         Non-<br>tion <th< td=""><td></td><td>Normality         Normality         Normality           Normality         Normality         Normality         Normality           Normality         Normality         Normality         Normality           Normality         Normality         Normality         Normality           Normality         Normality         Normality         Normality           Normality         Normality         Normality         Normality           Normality         Normality         Normality         Normality</td></th<> |                           | Normality         Normality         Normality           Normality         Normality         Normality         Normality           Normality         Normality         Normality         Normality           Normality         Normality         Normality         Normality           Normality         Normality         Normality         Normality           Normality         Normality         Normality         Normality           Normality         Normality         Normality         Normality |
| Blogs - Microsoft Tech C          | Conestoga College - Go 🎧                                                                                                    | Graph Explorer - Microso  | Interactive Projectors (Te                                                                                                    |
| IT Training's Zoom Meet           | Zoom Quick Start Guide                                                                                                    | Help Sheets - Zoom - Q Co | Show all windows                                                                                                    |
| Share computer sound              | Optimize for full screen video clip                                                                                                    | ~                         | Share                                                                                                    |

### Zoom Home Screen

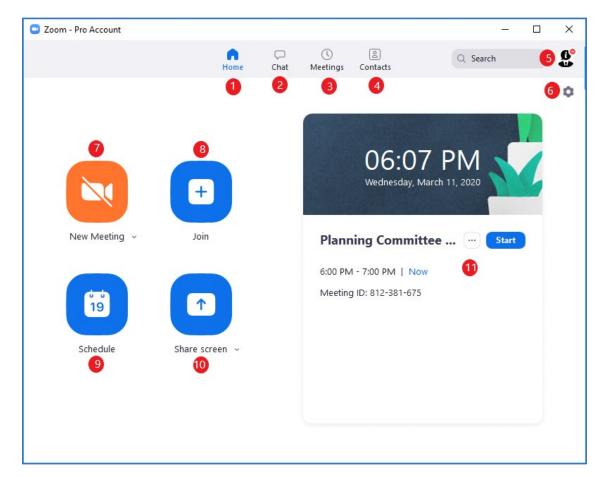

- 1. Home Screen
- 2. Chat & Messaging
- 3. Meetings Screen
- 4. Contacts Directory
- 5. Account/Profile
- 6. Settings
- 7. Start New Instant Meeting
- 8. Join Meeting
- 9. Schedule a Meeting
- 10. Screenshare to Meeting
- 11. Upcoming Meeting tools

### Zoom Meeting Host View

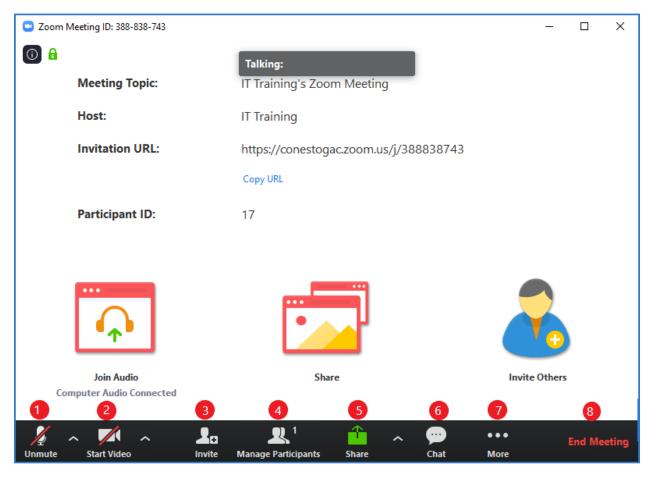

- 1. Audio Options
- 2. Video Options
- 3. Invite to Meeting
- 4. Manage Participants Pane (mute/unmute, lock meeting)
- 5. Share Screen/Application and Sharing Options
- 6. Chat Pane (Group & Individual)
- 7. More Options (Record Meeting)
- 8. Leave Meeting, or End Meeting for All